La fusion consiste à fusionner un document principal avec une source de données, de manière à personnaliser le document principal. Ces opérations s'appellent également publipostage ou mailing. Le document principal: Il peut s'agir d'une lettre-type, d'étiquettes, d'enveloppes, etc...... La source de données: La plupart du temps, on a affaire à une liste d'adresses qui se présente sous différentes formes - Un fichier de base de données Access

- Un fichier Texte créé sous Word (Tableau)

- Contacts Outlook

- Un fichier HTML, etc...... Passez la souris sur chaque exemple de source de données

#### Base données Access

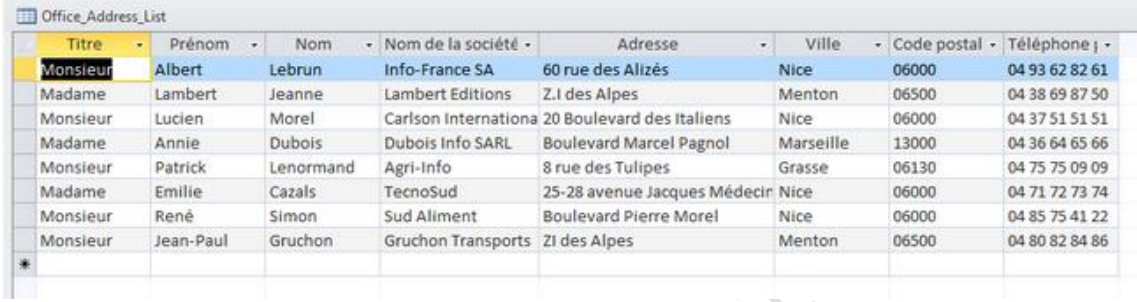

#### Tableau Word (Format rtf)

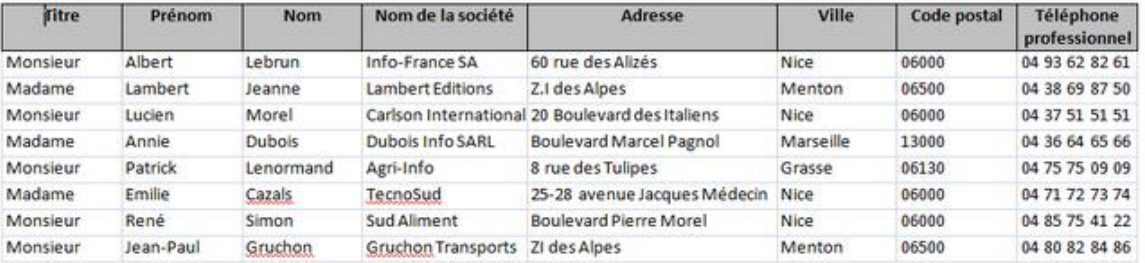

#### Fichier texte (Format txt)

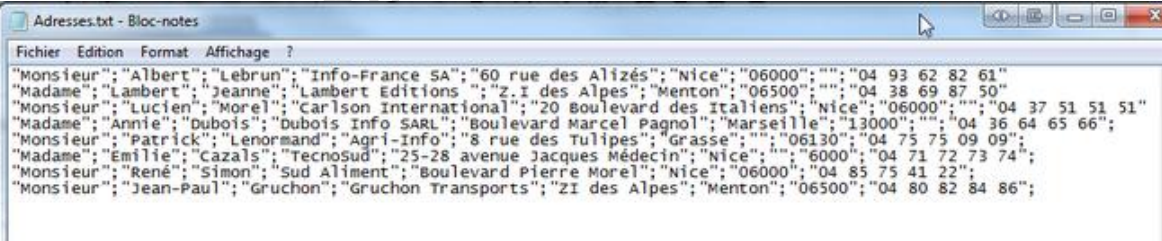

#### Fichier Excel

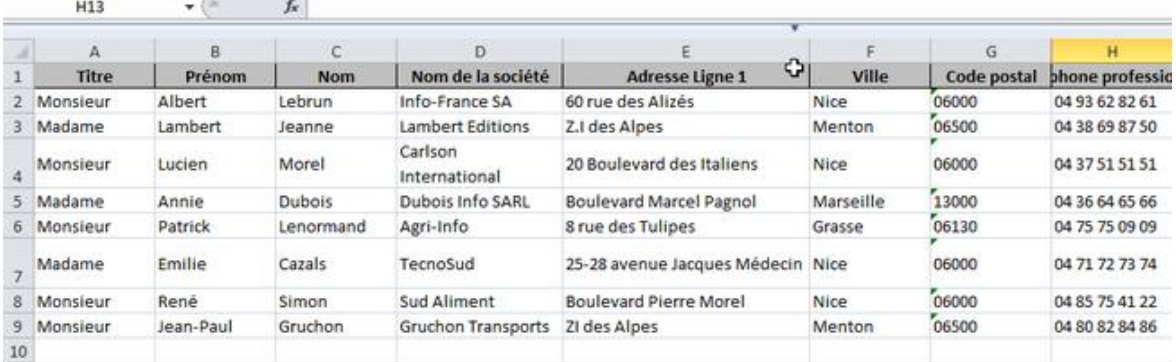

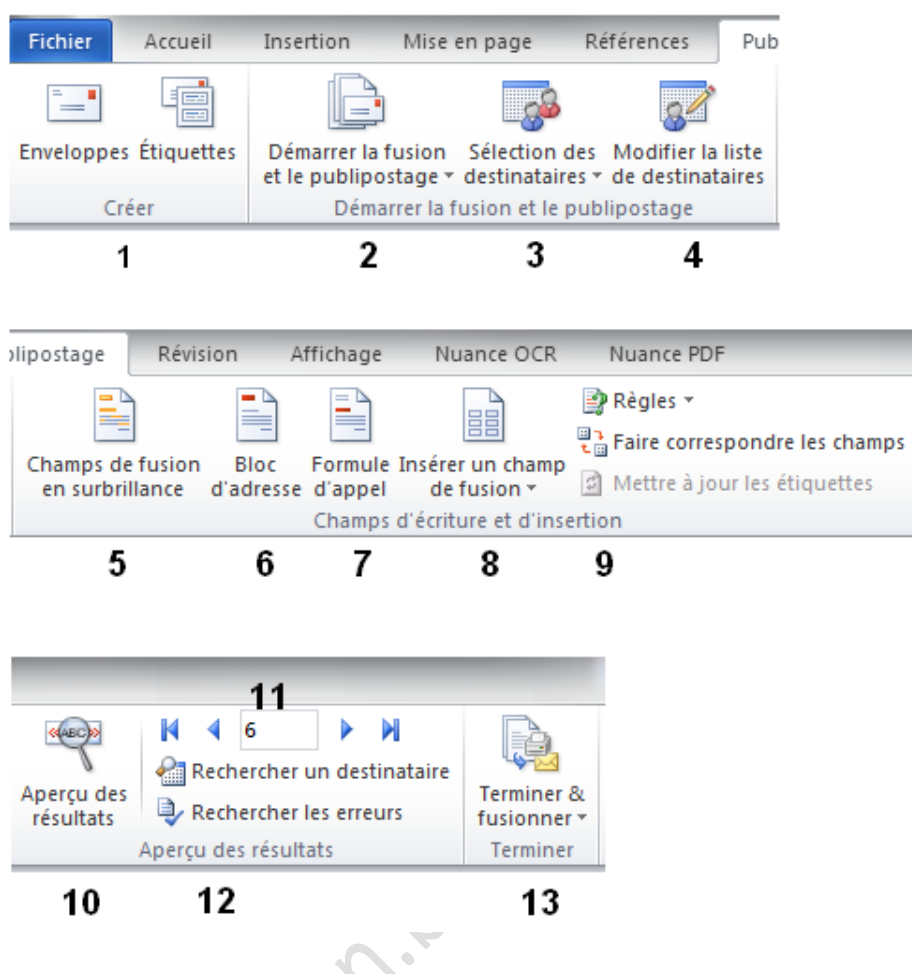

#### Barre d'outils "Fusion et publipostage

### 1-Préparer des enveloppes ou des étiquettes

Ce premier choix permet de préparer des enveloppes et/ou des étiquettes. Cette option ne permet pas la fusion. Il faut saisir les données manuellement.

#### **Enveloppes**

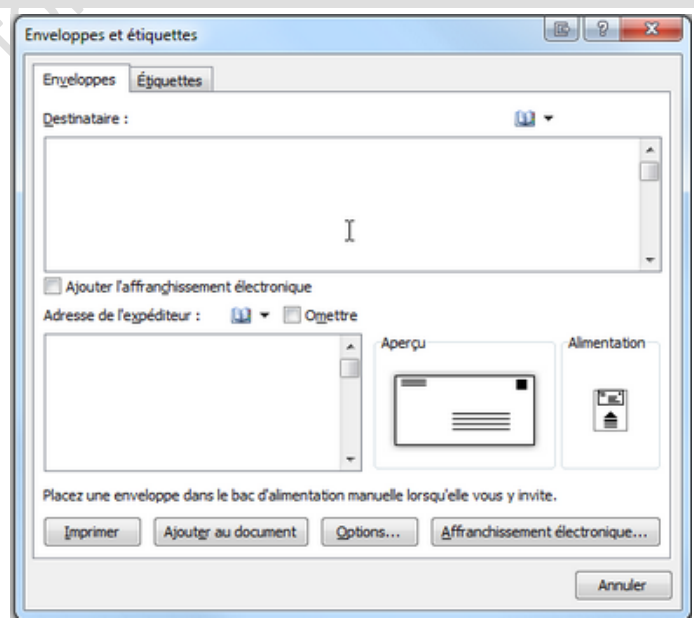

Le menu "Options" permet de choisir le format de l'enveloppe, la police, etc....

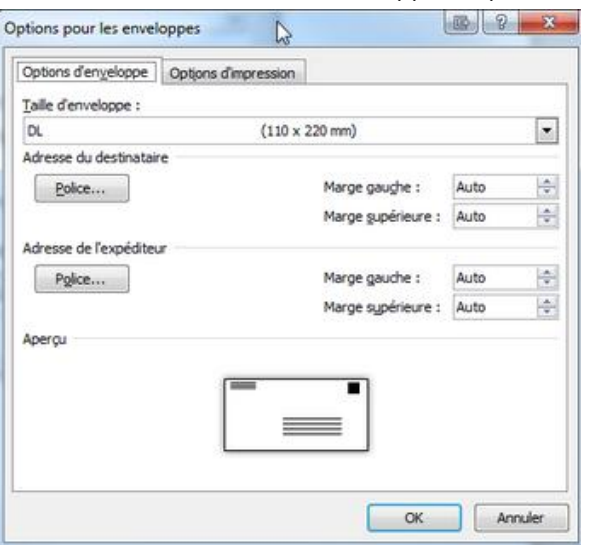

Un aperçu s'affiche en bas de la fenêtre.

Cette boîte de dialogue permet de saisir les adresses (Expéditeur et destinataire).

### **Étiquettes**

Le principe est identique à celui pour les enveloppes.

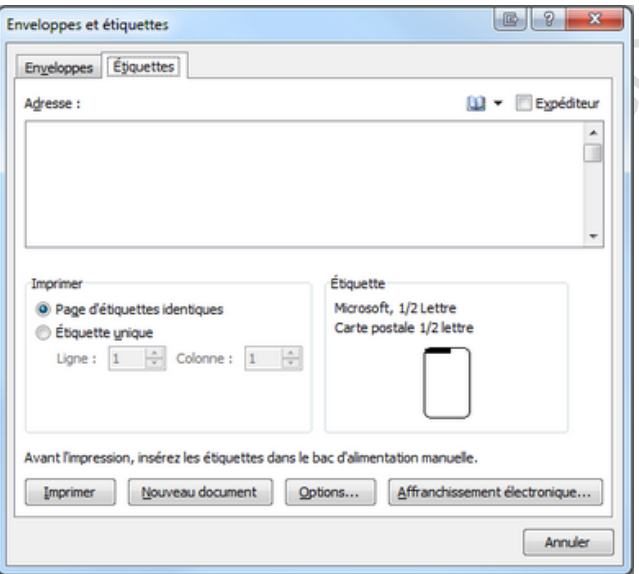

Il est possible d'imprimer une ou plusieurs pages d'étiquettes Le menu "Options" permet de choisir le format d'étiquettes, la police, etc....identiques.

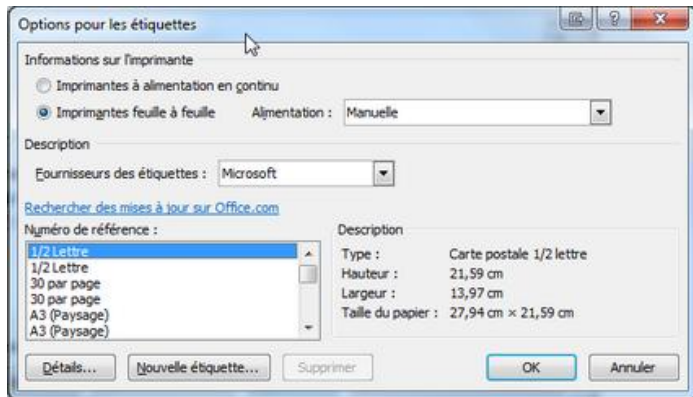

2-Démarrer la fusion et le publipostage

### **Cette option permet le démarrage de la fusion et du publipostage**

On choisit soit le type de document que l'on souhaite utiliser, soit l'Assistant qui permettra d'effectuer l'opération pas à pas.

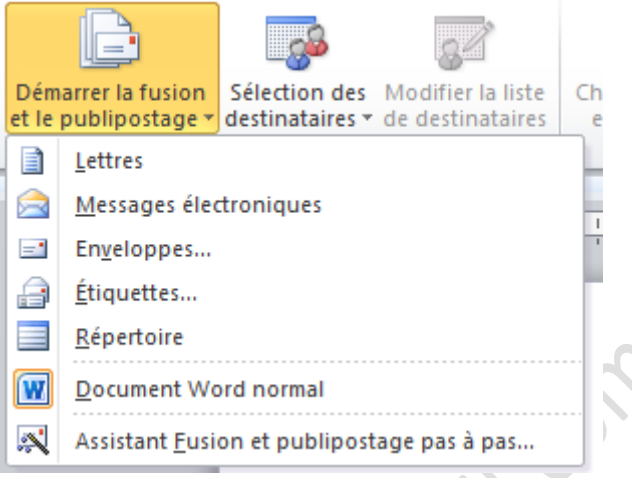

## 3-Sélection des destinataires

Une fois le document de base ouvert ou créé, il faut sélectionner la liste des destinataires

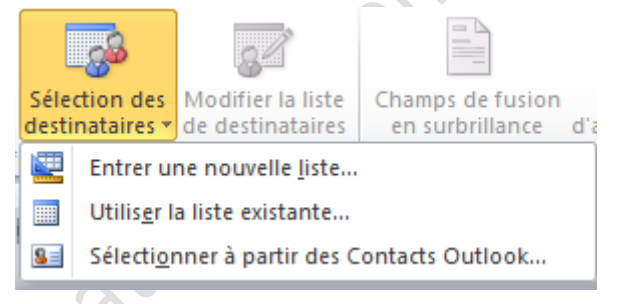

Il est possible de créer une nouvelle liste...

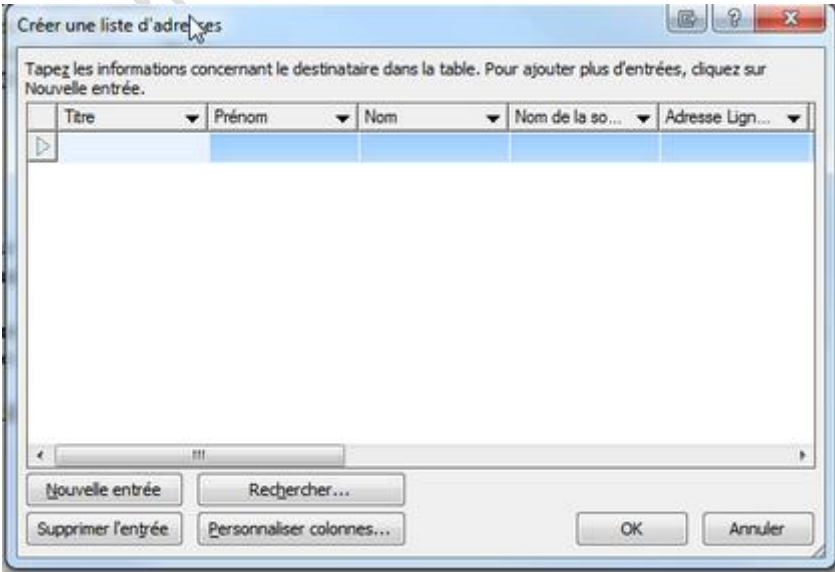

.... ou d'utiliser une liste existante ou les contacts Outlook.

4-Modifier la liste des destinataires

Une fois que la liste des destinataires a été créée ou ouverte, il est possible de la modifier en cliquant sur cette option.

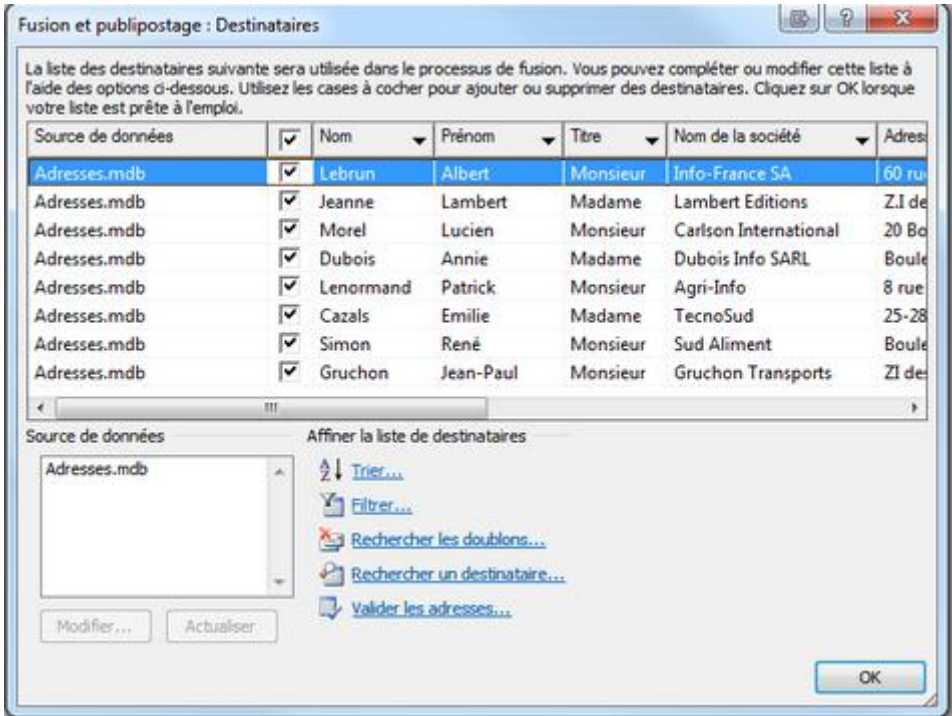

Dans cette boîte de dialogue, plusieurs opérations sont possibles sur les données: trier, filtrer, rechercher, valider, sélectionner, etc.....

# 5-Champs de fusion en surbrillance

Cette option ne devient active que si des champs de fusion sont insérés sur le document.

L'illustration ci-dessous montre l'état de l'option quand aucun champ de fusion n'apparaît sur le document

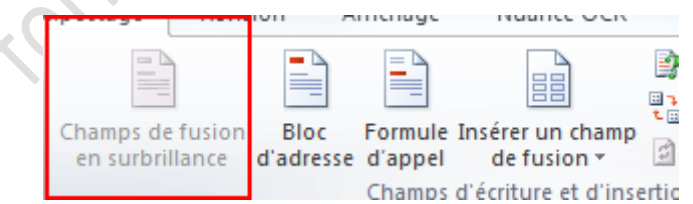

Cette autre illustration montre l'état de l'option quand un champ a été inséré.

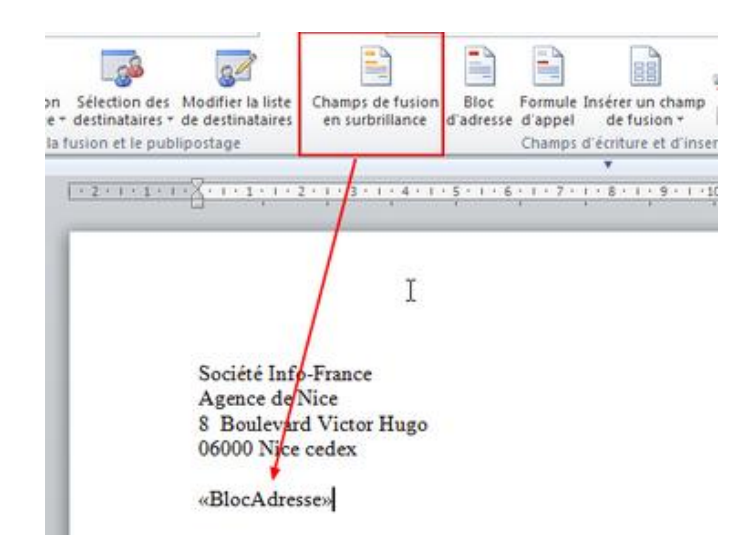

Pour mettre un champ de fusion en surbrillance, il faut le sélectionner, puis cliquer sur le bouton.

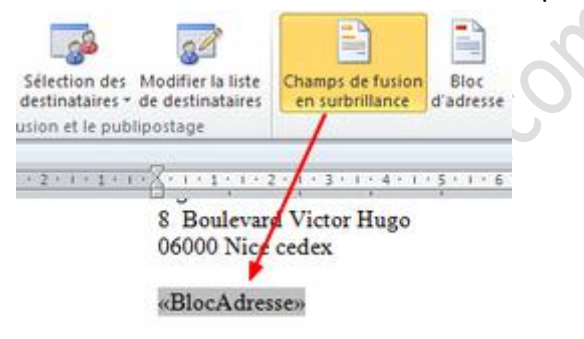

6-Insérer un bloc d'adresses

**Cette option permet d'insérer un bloc d'adresse complet (Nom, prénom, rue, ville, etc.....) sans** 

Il faut au préalable avoir créé ou chargé la liste d'adresses.

Placez le curseur à l'endroit où doit s'intégrer la première ligne du bloc, puis cliquer sur le bouton de l'option.

La boîte de dialogue qui s'ouvre permet de paramétrer le bloc d'adresses et d'obtenir un aperçu du résultat.

Il est possible de corriger certaines erreurs, notamment si les champs ne correspondent pas.

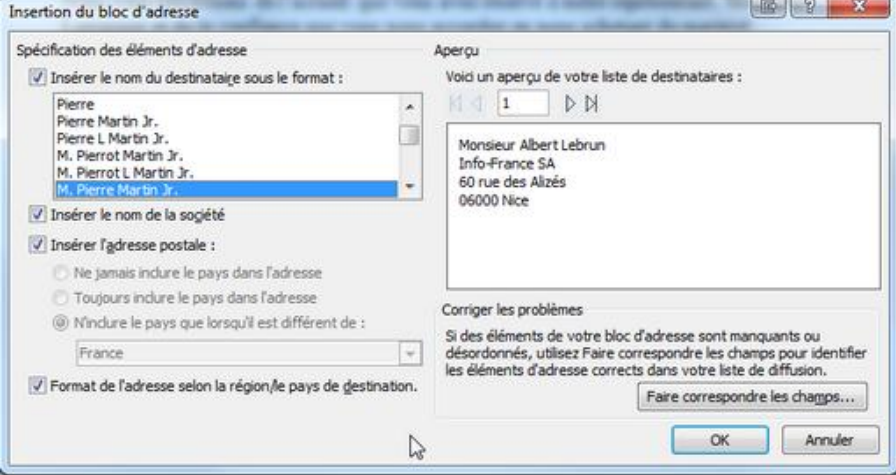

Une fois que la boîte de dialogue a été validée, on obtient ceci:

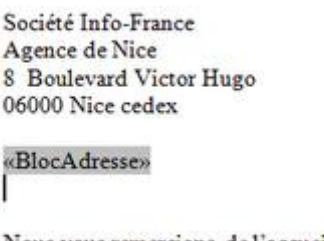

Nous vous remercions de l'accueil que v Lamarque et de la confiance que vous no

#### En cliquant sur "Aperçu des résultats", on voit ceci:

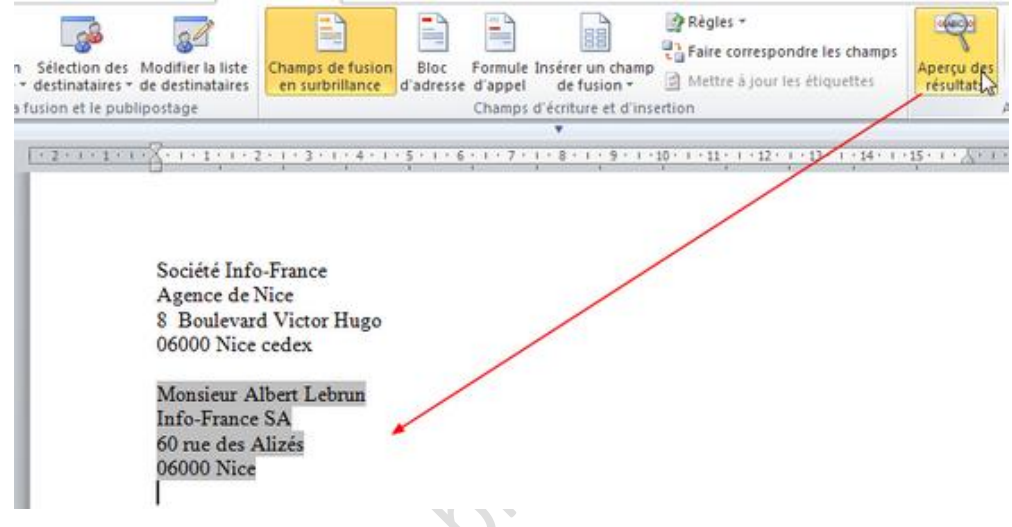

7-Formule d'appel

Cette option permet l'insertion et la personnalisation de formules de politesses.

Elle permet notamment d'accorder le qualificatif "Cher(e)" automatiquement en fonction du sexe de la personne concernée ("Madame" ou "Monsieur")

Avant de cliquer sur l'option «formule d'appel », la liste de destinataires doit avoir été créée ou ouverte.

Il faut placer le curseur au point d'insertion de la formule d'appel.

Après avoir clique sur le bouton « Formule d'appel », s'ouvre une boîte de dialogue qui permet de paramétrer et d'avoir un aperçu de cette formule. Pour valider, on clique sur "OK".

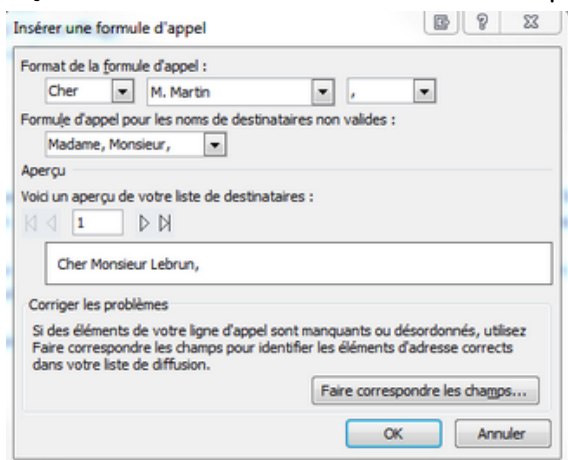

Voici ce que l'on obtient:

#### «FormuleAppel»

Nous vous remercions de l'accueil que vous avez réservé à notre représentant, Monsieur Lamarque et de la confiance que vous nous accordez en nous achetant du matériel.

Notre service clientèle se tient à votre disposition pour le suivi de commande et pour tout autre demande complémentaire de votre part.

Veuillez agréer, «FormuleAppel» l'expression de mes sincères salutations

#### Cher Monsieur Lebrun,

Nous vous remercions de l'accueil que vous avez réservé à notre représentant, Monsieur Lamarque et de la confiance que vous nous accordez en nous achetant du matériel.

Notre service clientèle se tient à votre disposition pour le suivi de commande et pour tout autre demande complémentaire de votre part. Ĩ

Veuillez agréer, Cher Monsieur Lebrun, l'expression de mes sincères salutations

### 8-Insérer un champ de fusion.

Cette option permet d'insérer les champs.

Il faut placer le curseur à l'emplacement du champ, puis cliquer sur l'icône.

Il suffit de se positionner sur le nom du champ sélectionné puis de cliquer.

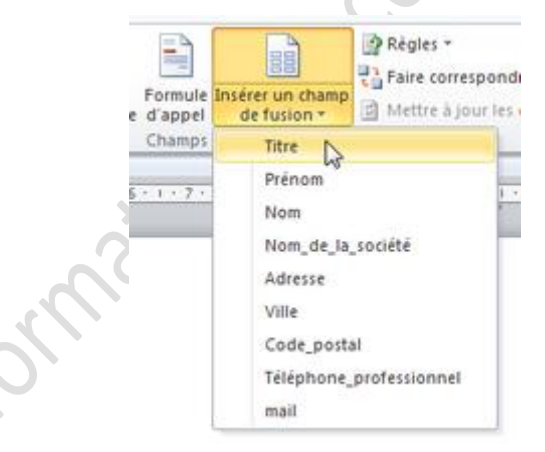

Il est possible de faire une mise en forme du texte des champs de fusion (Police, taille, couleur, ...)

Société Info-France Agence de Nice 8 Boulevard Victor Hugo 06000 Nice cedex

«Titre» «Prénom» «Nom» «Nom de la société» «Adresse» «Code postal» «Ville»

T

I

Société Info-France Agence de Nice 8 Boulevard Victor Hugo 06000 Nice cedex

Monsieur Albert Lebrun **Info-France SA** 60 rue des Alizés 06000 Nice

### 9-Insérer des mots clés

**Les illustrations sous lesquelles figure une loupe sont réduites. Passez la souris dessus pour les agrandir.**

Cette option se présente sous la forme d'un menu déroulant.

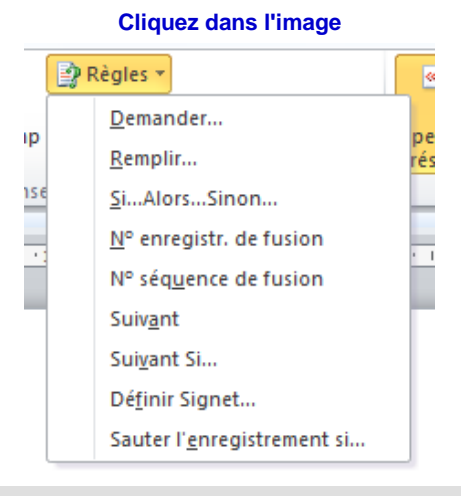

### **1-Demander (ou ASK)**

Ce choix permet de paramétrer une boîte de dialogue qui apparaîtra lors de la fusion. Ceci permet d'ajouter une information supplémentaire dans chaque lettre. Cette info s'inscrira à l'emplacement d'un signet que vous aurez préalablement créé.

#### **Exemple**

Une société envoie à ses clients un courrier pour les remercier de leurs commandes et leur indiquer une date de réception :

Cet envoi se fera sous forme de publipostage. Les coordonnées des clients seront extraites d'un fichier d'adresses.

La date d'envoi du courrier sera entrée grâce à l'insertion d'un champ « date »

La date de réception sera introduite grâce à l'option « demander »,dans « insérer un mot-clé ».

Nous allons étudier comment intégrer toutes ces données.

### **Étape 1 :**

On rédige la lettre type, puis on insère les champs correspondant à l'adresse du client ainsi que les titres et les civilités (voir la fiche [«Insérer les champs de fusion](http://bii-conseil.com/word/tutoriels/tutoHtml/W2003-06-fusion.html) »).

Le Société Info-France Agence de Nice 8 Boulevard Victor Hugo 06000 Nice cedex

«Titre» «Prénom» «Nom» «Nom\_de\_la\_société» «Adresse» «Code\_postal» «Ville»

#### «Titre».

Nous vous remercions de l'accueil que vous avez réservé à notre représentant, Monsieur Lamarque et de la confiance que vous nous accordez en nous achetant du matériel.

Comme convenu, nous vous ferons parvenir votre commande dans les plus brefs délais, avant <sub>1e</sub>

Notre service clientèle se tient à votre disposition pour le suivi de commande et pour tout autre demande complémentaire de votre part.

Veuillez agréer, «Titre», l'expression de mes sincères salutations...

Le directeur, G. Tartempion

### **Étape 2**

Pour insérer la date du jour, on va dans le menu "Insertion >>> Date et heure", ou dans "QuickPart >>> Champ". Dans la boîte de dialogue, on cherche l'option "Date" et le format souhaité.

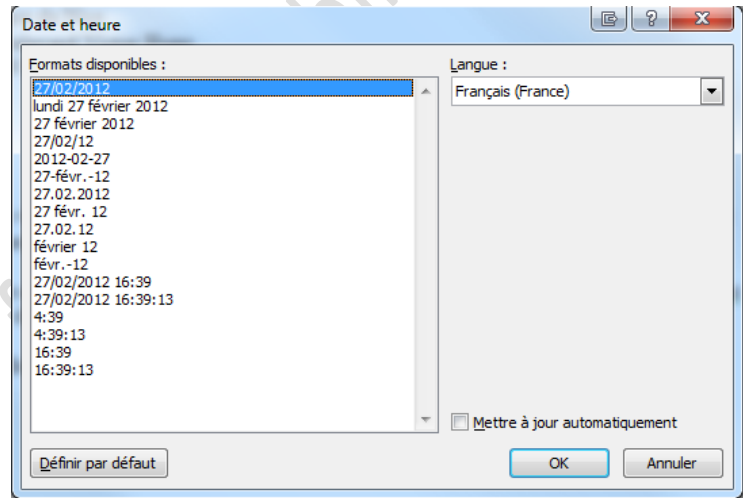

**Option "Insérer date et heure"**

**Option "Insertion >>> QuickPart >>> Champ"**

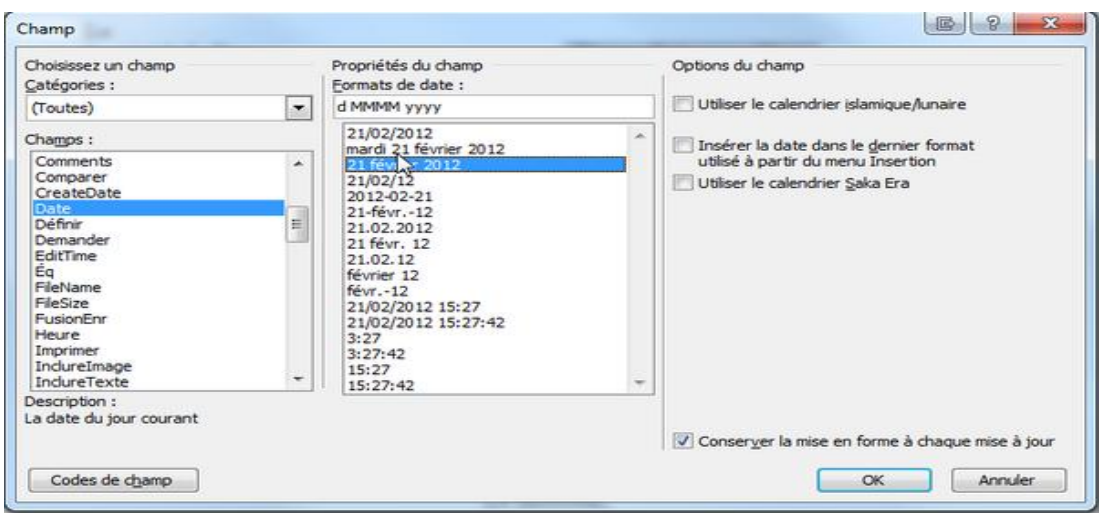

Le 21 février 2012 [ Société Info-France Agence de Nice 8 Boulevard Victor Hugo 06000 Nice cedex

«Titre» «Prénom» «Nom» «Nom de la société» «Adresse» «Code postal» «Ville»

«Titre»,

### **Étape 3**

#### **Demander la date de réception.**

Il est possible de se placer sur une ligne vide ou à l'emplacement ou doit figurer la date. Dans notre exemple, c'est une ligne blanche qui a été choisie.

Dans "Insérer un mot-clé", cliquez sur "Demander". Il faut compléter la boîte de dialogue.

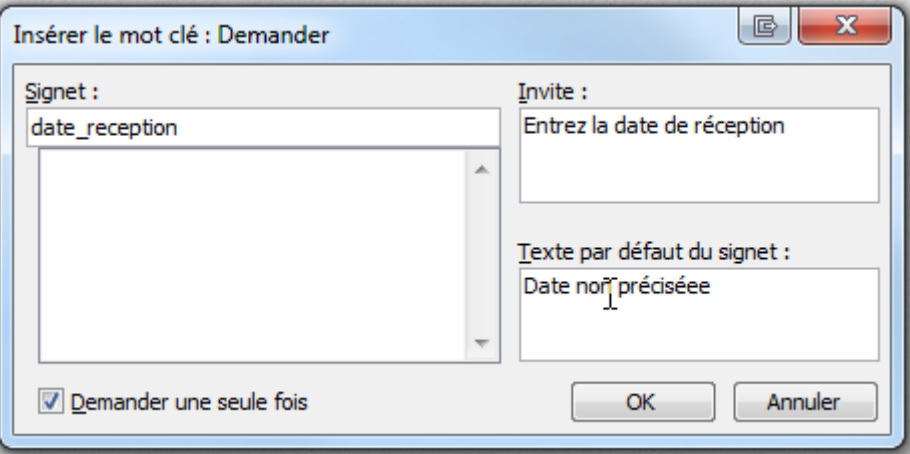

Signet: mettre un nom (pas d'espaces >>> mettre un trait " ")

**Invite:** saisir le texte qui se trouvera dans la boîte de dialogue lors de la fusion.

**Texte par défaut du signet:** si le texte ne varie pas pour une période donnée, on peut noter ce texte par défaut.

**Demander une seule fois:** pour éviter, dans le cadre d'un publipostage, que la question ne soit posée à chaque lettre.

On valide et on obtient ceci:

Le 21 février 2012

Société Info-France Agence de Nice 8 Boulevard Victor Hugo 06000 Nice cedex

«Titre» «Prénom» «Nom» «Nom de la société» «Adresse» «Code postal» «Ville»

{ ASK date reception "Entrez la date de réception" \d "Date non précisée" \o }

«Titre».

On se place ensuite à l'emplacement où devra figurer la date.

Menu "Insertion >>> Quickpart >>> Champ". Cliquez sur "Réf" puis choisissez le signet "date\_reception".

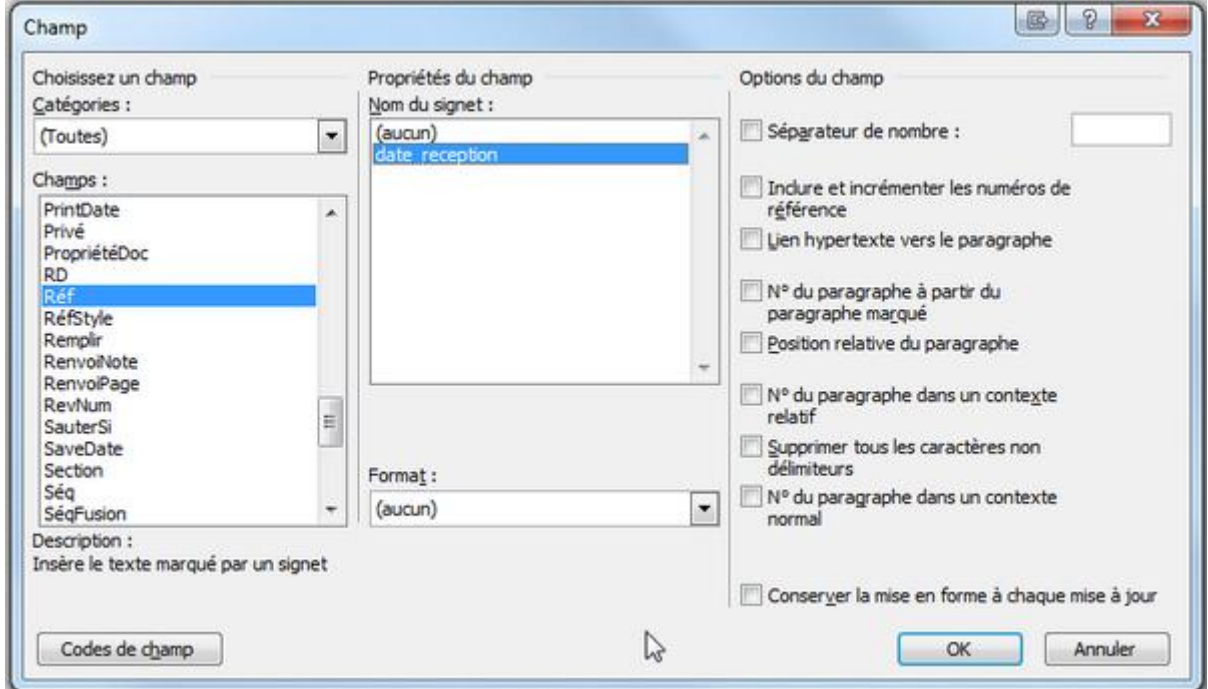

Quand tout est validé, ceci apparaît sur la lettre:

Comme convenu, nous vous ferons parvenir votre commande dans les plus brefs délais, avant le: { REF date reception }

Notre service clientèle se tient à votre disposition pour le suivi de commande et pour tout autre demande complémentaire de votre part.

On lance la fusion. Il faut compléter la boîte de dialogue.

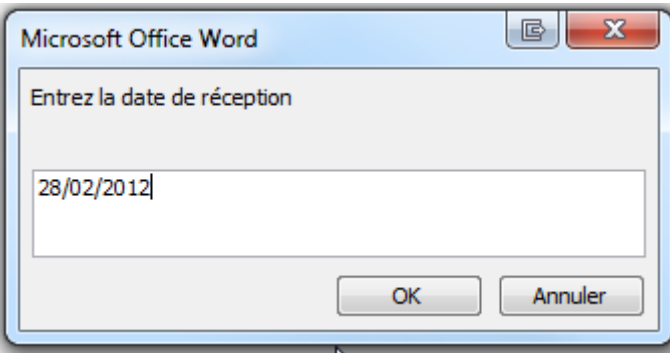

On obtient la lettre suivante:

Le 21 février 2012 Société Info-France Agence de Nice 8 Boulevard Victor Hugo 06000 Nice cedex

Monsieur Albert Lebrun **Info-France SA** 60 rue des Alizés 06000 Nice

#### Monsieur,

Nous vous remercions de l'accueil que vous avez réservé à notre représentant, Monsieur Lamarque et de la confiance que vous nous accordez en nous achetant du matériel.

Comme convenu, nous vous ferons parvenir votre commande dans les plus brefs délais, avant le: 28/02/2012

Notre service clientèle se tient à votre disposition pour le suivi de commande et pour tout autre demande complémentaire de votre part.

Veuillez agréer, Monsieur, l'expression de mes sincères salutations...

Le directeur. G. Tartempion

#### **2-Remplir (Fillin)**

Il suffit de placer le curseur à l'emplacement voulu (Ici, la date de réception) et de compléter la boîte de dialogue.

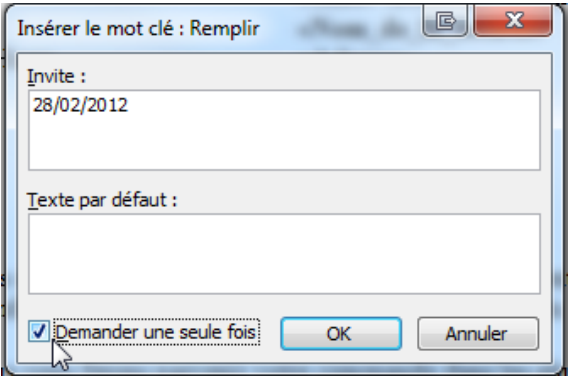

Sur la lettre, après validation, apparaît la formule suivante:

{FILLIN "28/02/2012/"\o}

Lors de la fusion, il suffira de compléter la boîte de dialogue pour saisir la date.

#### **3-Si ... alors ... sinon**

Cette option permet d'insérer un texte conditionnel en fonction du contenu d'un champ.

Dans l'exemple ci-dessous, on va demander pour chaque lettre, que la civilité soit précédée de "Cher" ou "Chère" selon que l'on a affaire à un homme ou à une femme.

On place le curseur au point d'insertion, puis on choisit l'option "Si ... alors ... sinon". Il faut paramétrer la boîte de dialogue suivante:

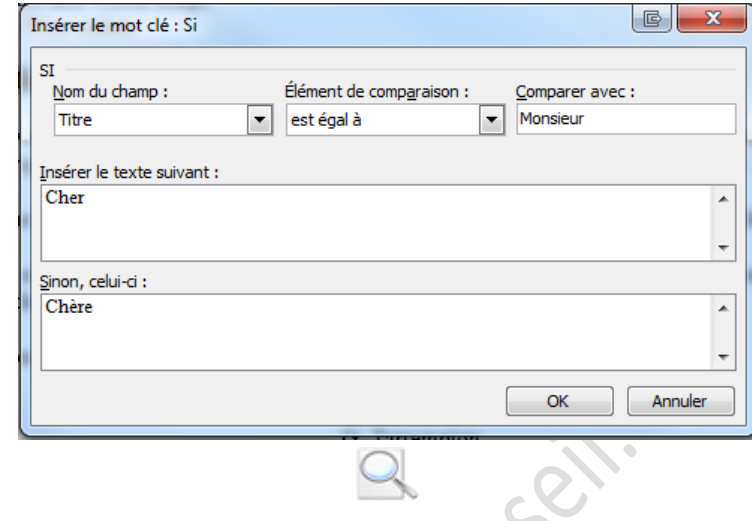

Après validation, la lettre est ainsi modifiée:

Société Info-France Agence de Nice 8 Boulevard Victor Hugo 06000 Nice cedex

{IF M{IF { MERGEFIELD Titre } = "Monsieur" "Cher" "Chère" }onsieur = "Monsieur" "Cher" "Chère" } «Titre»

Nous vous remercions de l'accueil que vous avez réservé à notre représentant, Monsieur Lamarque et de la confiance que vous nous accordez en nous achetant du matériel.

Comme convenu, nous vous ferons parvenir votre commande dans les plus brefs délais, avant  $1e$ 

Notre service clientèle se tient à votre disposition pour le suivi de commande et pour tout autre demande complémentaire de votre part.

Veuillez agréer. {IF { MERGEFIELD Titre } = "Monsieur" "Cher" "Chère" } { MERGEFIELD "Titre" }, l'expression de mes sincères salutations...

> Le directeur. G. Tartempion

La fusion donne le résultat suivant:

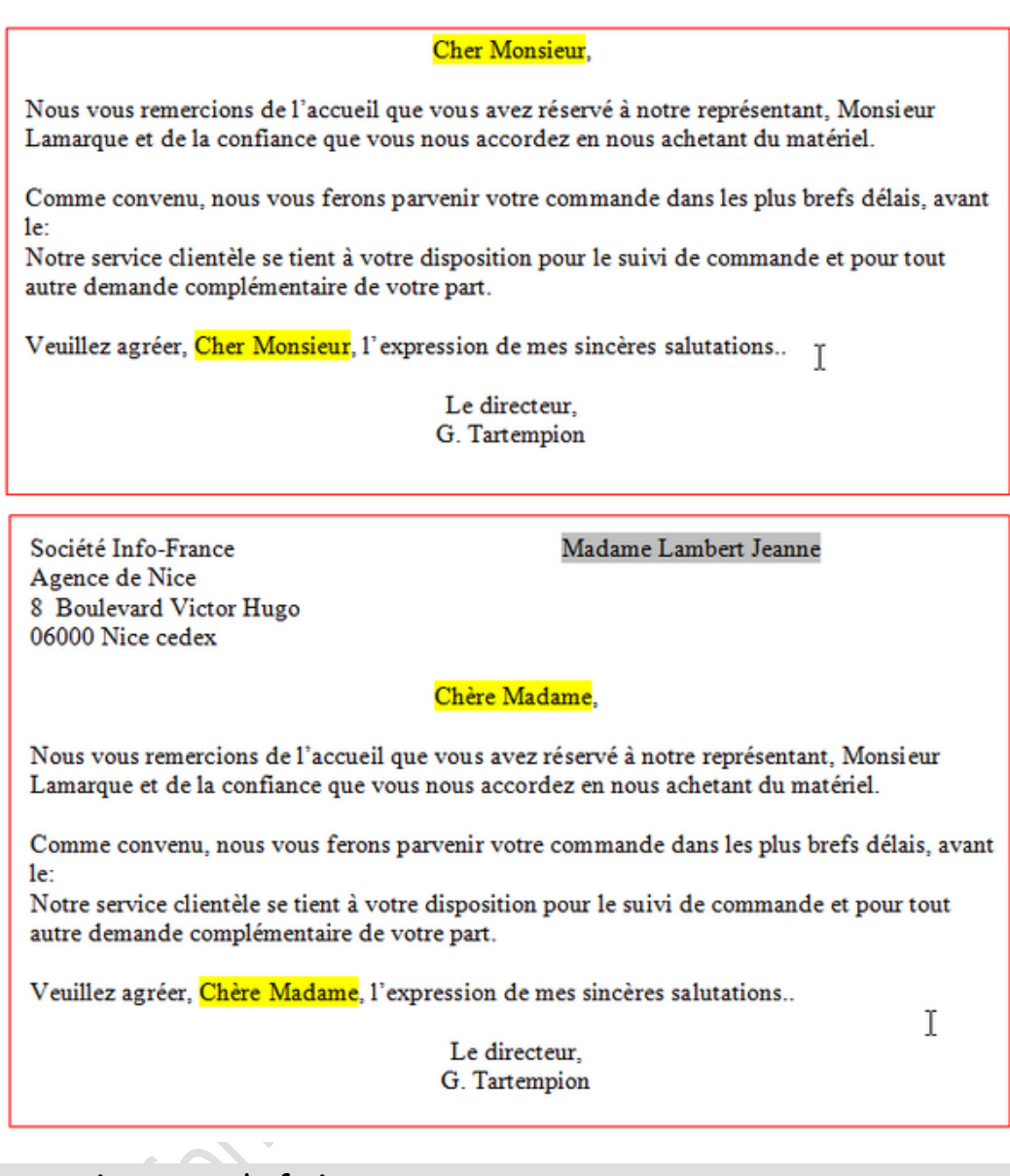

#### **4-Numéro enregistrement de fusion**

Insère un champ pour afficher le numéro d'enregistrement dans le document (Équivalent du champ MERGEREC).

Le numéro d'enregistrement correspond à l'ordre dans la base de données.

Le numéro peut donc ne pas être chronologique si vous avez trié ou filtré les enregistrements dans la fusion.

#### **5-Numéro séquence de fusion**

Contrairement à l'option précédente, les numéros sont attribués par ordre chronologique de fusion.

#### **6-Suivant**

Permet de fusionner l'enregistrement suivant sur la même feuille (Par défaut il y a toujours un saut de page entre chaque enregistrement).

#### **7-Suivant ... si**

Il s'agit de la même chose que l'option précédente, mais de façon conditionnelle.

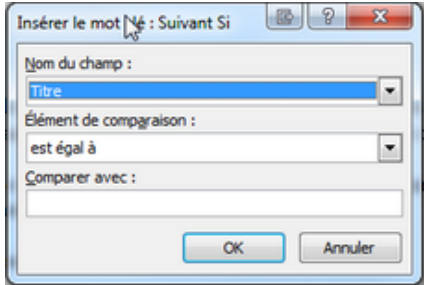

Dans cet exemple, seules les lettres adressées à un homme seront fusionnées.

#### **8-Définir signet**

Permet d'insérer un signet à l'emplacement du curseur.

#### **9-Sauter l'enregistrement ... si**

Crée un filtre qui permet d'éliminer des enregistrements lors de la fusion.

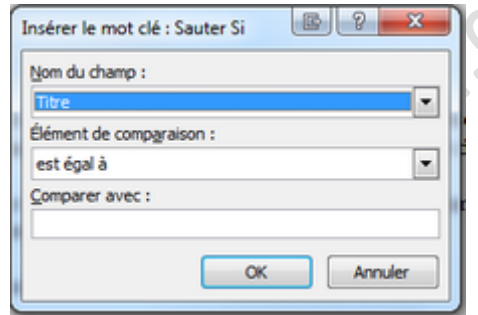

Dans l'exemple ci-dessus, les destinataires qui ne résident pas à Nice ne recevront pas de lettre.

#### **10-Faire correspondre les champs**

Le bouton "Faire correspondre les champs" permet de faire correspondre les noms des champs prédéfinis par défaut dans Word 2010 avec ceux figurant dans votre liste de données.

Dans la colonne de gauche figurent les noms prédéfinis.

A droite, les listes déroulantes contiennent les champs de votre liste. Il suffit de faire correspondre les deux colonnes.

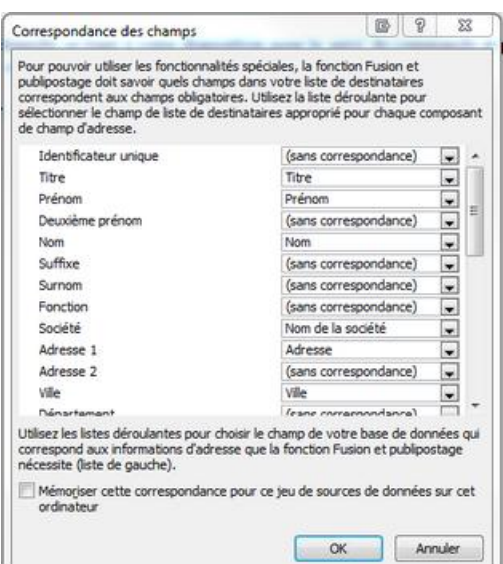

## 10-Aperçu des résultats

Cette option permet d'avoir un aperçu du résultat de la fusion.

Elle ne prend pas en compte les filtres ou règles prédéfinies.

### 11-Navigation

Ces boutons permettent de circuler dans les enregistrements lorsque l'on se trouve en mode "Aperçu".

Il est possible de passer d'enregistrement en enregistrement, en avançant ou en reculant, d'accéder directement au premier ou au dernier.

On peut également saisir directement un numéro d'enregistrement dans la fenêtre.

Ce mode de navigation ne tient pas compte des filtres que vous pourriez appliquer avec les motsclés.

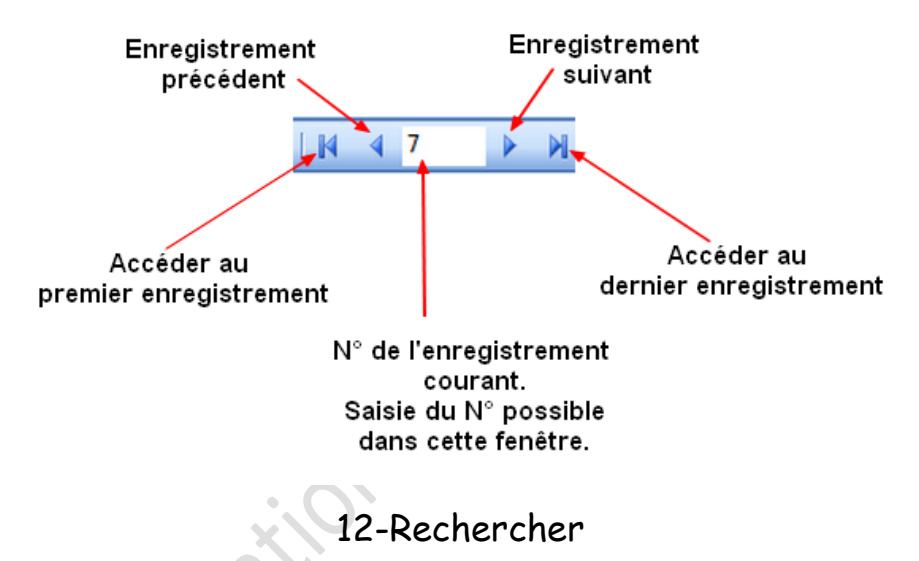

### **Rechercher un destinataire**

En paramétrant la boîte de dialogue, il est possible de rechercher un ou des enregistrements correspondant à un critère donné.

Une fois que les paramètres sont saisis, en cliquant sur "Suivant", s'affichent les enregistrements correspondants.

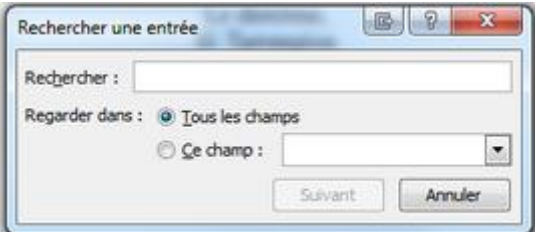

### **Rechercher des erreurs**

Cette option permet de vérifier la fusion des documents et d'indiquer de possibles erreurs.

En cliquant sur l'icône, trois possibilités se présentent:

- Simuler la fusion avec compte rendu d'erreurs dans un nouveau document
- Effectuer la fusion en marquant une pause à chaque erreur **>>> Choix par défaut**

- Effectuer la fusion avec les erreurs rapportées dans un nouveau document.

Une fois le choix validé, apparaît un nouveau document avec toutes les lettres (ou étiquettes, enveloppes, etc.....) telles qu'elles devraient être lorsque la fusion sera finalisée.

Le document généré peut être imprimé ou sauvegardé. S'il est fermé, on retourne au modèle de base.

**Cette simulation tient compte des mots-clés et/ou des filtres que vous avez appliqués précédemment.**

### 13-Terminer et fusionner

#### **Modifier des documents individuels**

La fusion créera un nouveau document Word, qui pourra être sauvegardé ou imprimé. Il est possible de choisir les enregistrements qui devront être publiés.

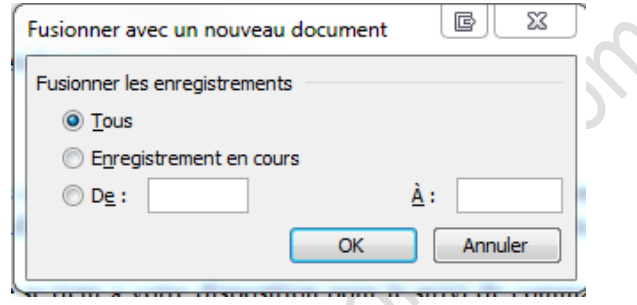

#### **Imprimer les documents**

Le document sera directement imprimé. Comme précédemment, une boîte de dialogue permet de choisir si l'on veut imprimer tout ou partie des documents.

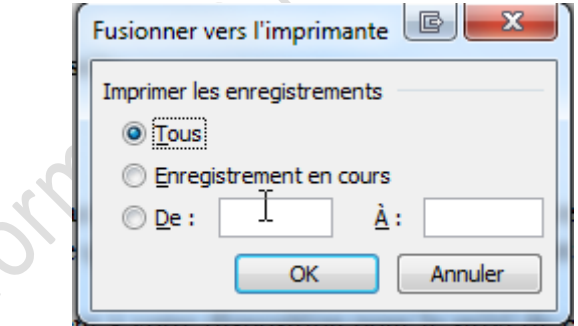

#### **Envoyer des messages électroniques**

Cette option permet d'effectuer un publipostage par message électronique (Mailing) Il est nécessaire que la liste d'adresses comporte un champ "Adresse électronique".

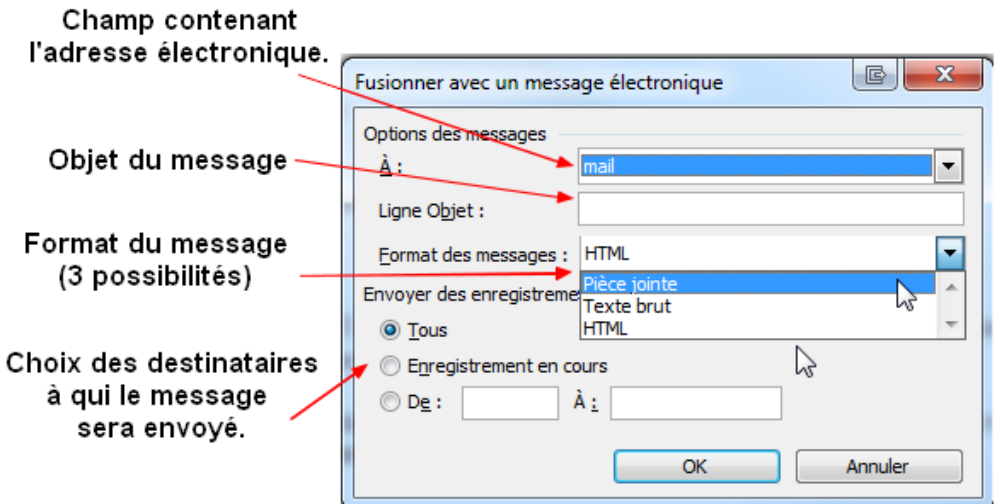

Cette opération peut également être réalisée à partir de l'assistant "Fusion et publipostage". IL faut cocher l'option "Message électronique" et suivre les différentes étapes de l'assistant.

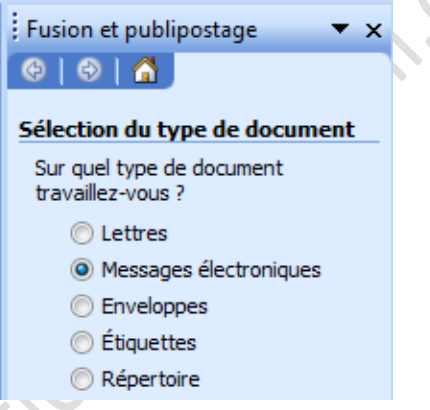

A l'étape 3 de l'assistant, choisissez l'option "**Sélection à partir des contacts Outlook**". Ensuite cliquez sur le bouton "**Choisir le dossier contacts**".

Sélectionnez le dossier des contacts dans la boite de dialogue, puis cliquez sur le bouton OK pour valider.

Ensuite, la démarche est semblable aux exemples précédents. Vous pouvez utiliser la liste des contacts Outlook pour envoyer des messages électroniques mais aussi pour créer des lettres, des enveloppes ou des étiquettes.

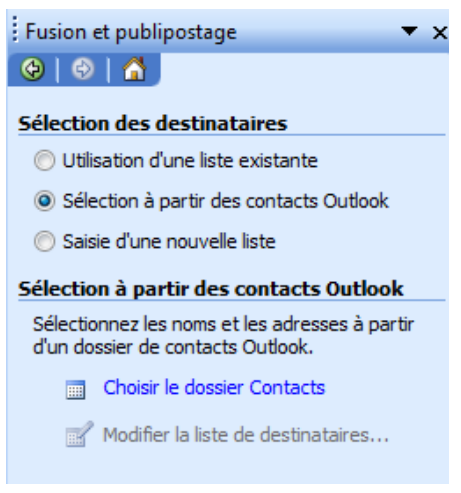